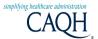

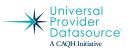

| Providers new to the CAQH Universal Provider Datasource®       |        |
|----------------------------------------------------------------|--------|
| Registration and Login                                         | 2      |
| Start Page, Bubbles and Tabs                                   |        |
| Completing the Application                                     | 4<br>5 |
| Audit Tab                                                      | 6      |
| Authorization Tab                                              | 6<br>8 |
| Attest Tab                                                     | 9      |
| Attachments Tab                                                | 11     |
| Maintaining the Provider's Data                                |        |
| Reattestation and Attachments Tab                              | 12     |
| Practice Manager's Module                                      |        |
| Registration and Login                                         | 13     |
| Adding Providers to the Manager's List                         | 15     |
| Maintaining Information Relevant to Providers in your Practice | 17     |
| System Messages                                                |        |
| Pop-up Messages at Login                                       | 20     |
| Automessages                                                   | 20     |
| Important Things to Know                                       |        |
| Change your user name or password                              | 20     |
| Forgot your password                                           | 22     |
| Change where you receive system messages                       | 26     |
| Print your application                                         | 26     |
| Verify that your supporting documents are current              | 27     |
| Review your activity in the Universal Provider Datasource      | 28     |
| Your primary practice office state changes                     | 29     |

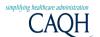

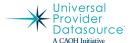

For Providers and Practice Managers

#### Providers new to the CAQH Universal Provider Datasource®

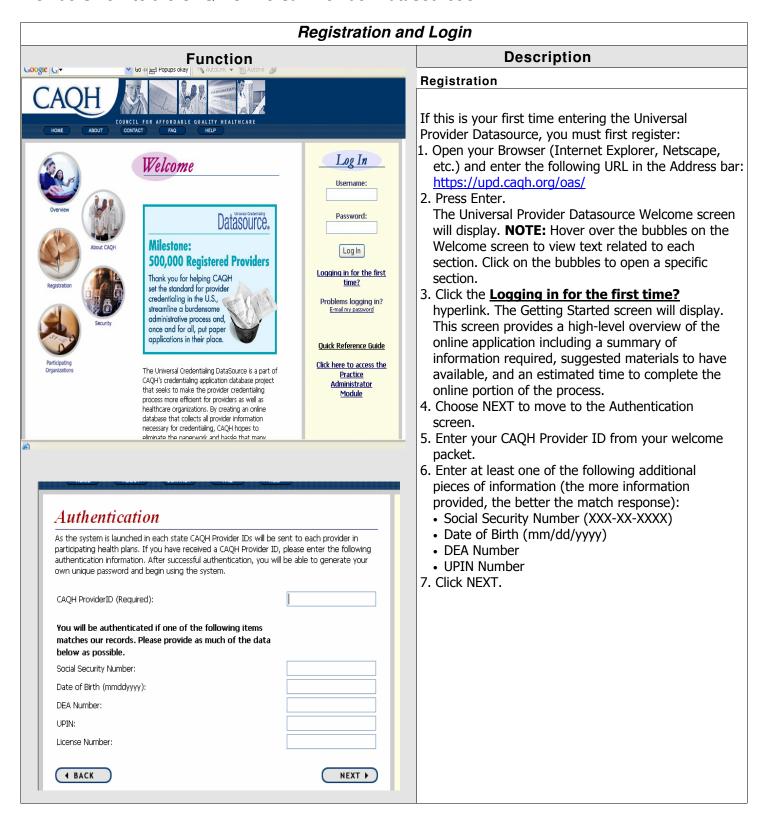

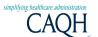

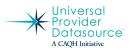

| Registration and Login                                                                                                    |  |                                                                                                    |  |  |  |
|----------------------------------------------------------------------------------------------------|--|----------------------------------------------------------------------------------------------------|--|--|--|
| Function                                                                                                    |  | Description                                                                                                    |  |  |  |
| Username*: neuroassoc charac charac c |  | <ul> <li>8. Enter your registration information. NOTE: The Contact Method is how you are notified concerning the status of your application by the system. Keep in mind whether many of these messages are sent overnight, so you may not want to enter your home fax machine number.</li> <li>9. Click SUBMIT.  The Registration Successful screen will Display.</li> <li>If the registration is unsuccessful, a dialog box will appear indicating the field(s) requiring attention. Re-enter and click SUBMIT.</li> </ul> |  |  |  |
| Registration Successful  Congratulations! You have been successfully registered with the Practice Administrator Mor If you are ready to begin using the system, enter your Username and Password to the rigit then click on the Log In button.                                                                                                    |  | Log In  1. Enter the Username and Password you just created during the Registration process.  2. Press the Log In button.  3. If you are unable to authenticate yourself within three tries, you will be locked out and will need to call the helpdesk for more help.                                                                                                    |  |  |  |

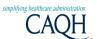

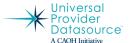

For Providers and Practice Managers

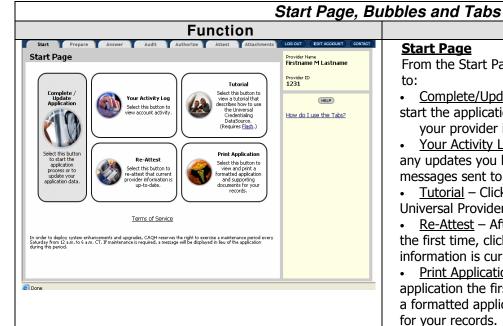

#### **Description**

#### **Start Page**

From the Start Page you may click on one of the **Bubbles** 

- <u>Complete/Update Application</u> Click on this bubble to start the application process and begin entering your provider information.
- Your Activity Loq Click on this bubble to any activity, any updates you have made to your data, any system messages sent to you, etc.
- <u>Tutorial</u> Click on this bubble to learn more about the Universal Provider Datasource.
- Re-Attest After you have completed the application the first time, click on this bubble to re-attest that your information is current and up-to-date.
- <u>Print Application</u> After you have completed the application the first time, click on this bubble to print a formatted application and supporting documents for your records.

From the Start Page you may click on one of the **Tabs** 

- <u>Click on the Tabs to the Left</u> To move through the system to get to a specific section of the application.
- <u>Log Out</u> use to log out of the system (information not saved using a NEXT or SUBMIT button will be lost – see Completing the Application for more information).
- Edit Account Information To edit your account information (change your primary method of contact that the system uses to notify you) and/or change your password.
- Contact Us The phone number, email address and hours of operation of our Help Desk if you have any questions or problems when completing or updating your application.

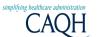

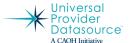

For Providers and Practice Managers

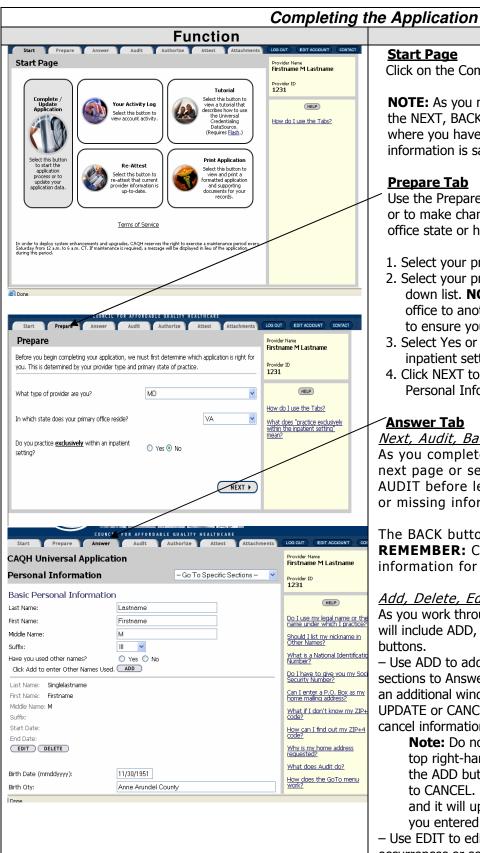

#### Description

#### Start Page

Click on the Complete/Update Application bubble.

**NOTE:** As you move through the system, be sure to use the NEXT, BACK or AUDIT buttons **before** leaving a page where you have entered or changed data to ensure the information is saved.

#### **Prepare Tab**

Use the Prepare Tab to begin the application entry process or to make changes to your provider type, primary practice office state or hospital-based provider information.

- 1. Select your provider type from the drop-down list.
- 2. Select your primary practice office state from the dropdown list. **NOTE:** If you move your primary practice office to another state, you must change the state here to ensure you are completing the correct application.
- 3. Select Yes or No to indicate if you practice only in an inpatient setting.
- 4. Click NEXT to advance to the ANSWER tab and the Personal Information page.

#### **Answer Tab**

#### Next, Audit, Back Buttons

As you complete each page, use NEXT to move to the next page or section of information. You may click AUDIT before leaving the page to identify any errors or missing information on that page.

The BACK button will return you to the previous page. **REMEMBER:** Click NEXT, AUDIT or BACK to save the information for the page you are currently on.

#### Add, Delete, Edit, Import, Update Buttons As you work through the Answer tab, many pages

will include ADD, DELETE, EDIT, IMPORT and UPDATE buttons.

 Use ADD to add another occurrence for an item or new sections to Answer tab pages. The Add button will bring up an additional window. After entering information, use the UPDATE or CANCEL button on the window to update/save or cancel information.

**Note:** Do not use the close window (X) button in the top right-hand corner of the window. This will update the ADD button on the Answer tab page and change it to CANCEL. If this happens, click the CANCEL button and it will update back to ADD. Check the information you entered to assure it was updated/saved.

- Use EDIT to edit information within the additional occurrences or sections.
- Use DELETE to delete an entire occurrence or section of

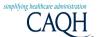

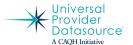

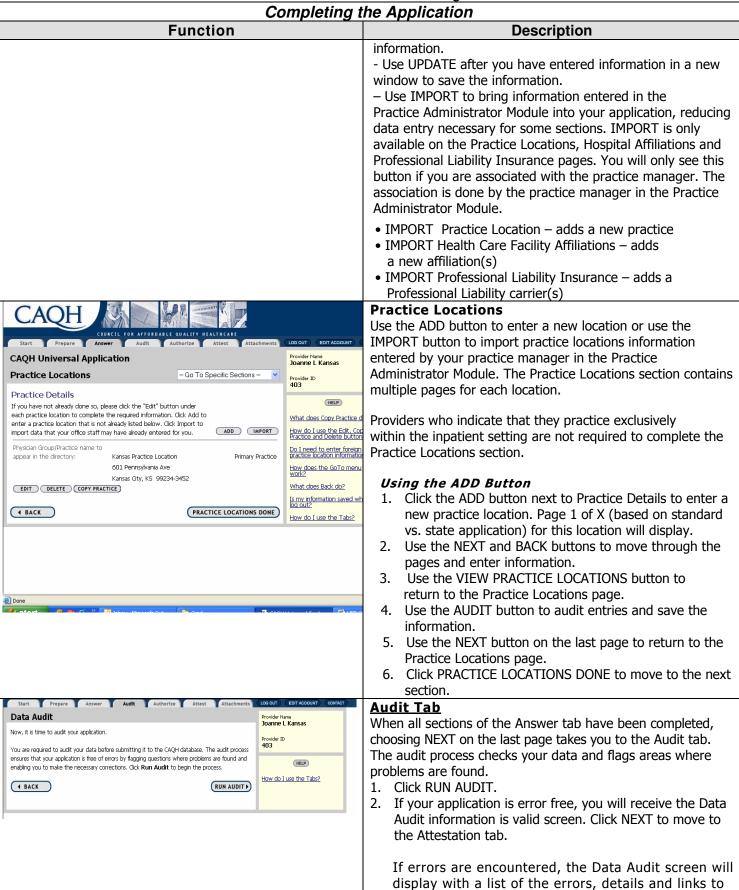

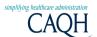

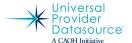

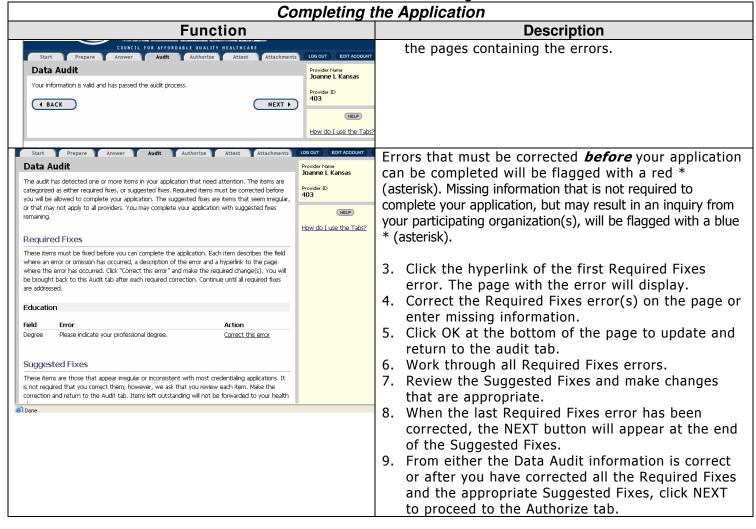

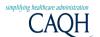

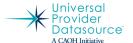

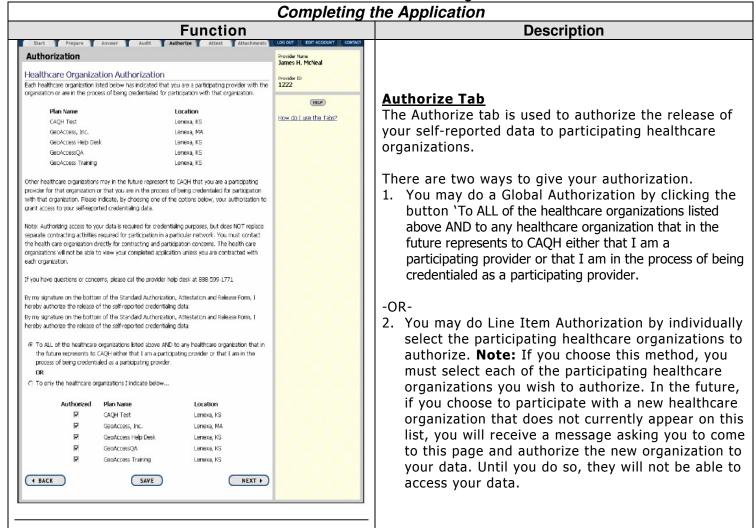

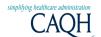

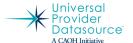

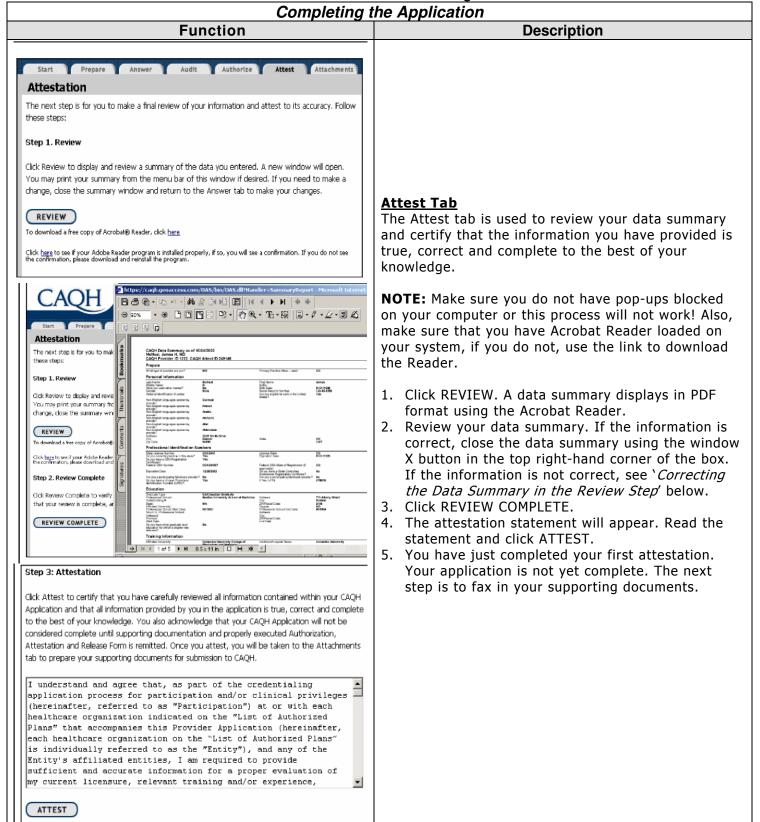

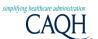

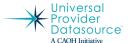

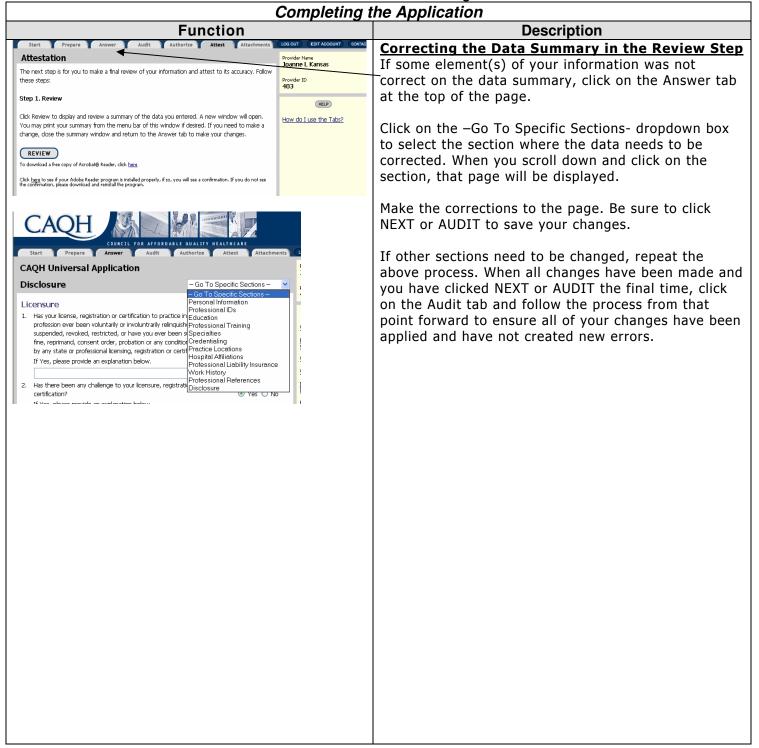

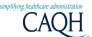

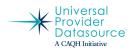

| Completing the Application                                                                                                    |                                                                                                    |                                                                                                    |  |  |
|----------------------------------------------------------------------------------------------------|----------------------------------------------------------------------------------------------------|----------------------------------------------------------------------------------------------------|--|--|
| Function                                                                                                    |                                                                                                    | Description                                                                                                    |  |  |
| Attachments  Initial Attestation Supporting Documentation: After completing the steps on the attestation tab, follow these additional instructions to complete your application:  1. Print the Authorization, Attestation and Release Form. 2. Sign and date. 3. Print the Fax Cover Sheet and review tips. 4. Indicate the supporting documents you will be including. 5. Assemble your Fax Cover Sheet, ARR and supporting documents. 6. Fax to 866-293-0414. 7. You will receive confirmation, through your preferred method of contact, once your documents have been received and processed. Please allow 3 business days for completion. 8. If you have any questions/problems with your submission please call the help desk at 888-599-1771.  To download a free copy of Acrobat® Reader, click bers  Reattestation Supporting Documentation: After completing the steps on the attestation tab, follow these additional instructions to complete your reattestation:  1. Review your supporting documents below to make sure your most current information is on file. Please print a copy of the Fax Cover Sheet and attach to your transmission. Fax updated supporting documents to 866-293-0414. 2. Make sure that your supporting documents match the information in your application. You can review the Data Summary from the Attestation tab to confirm any expiration dates, policy numbers or other information is updated. You can make updates to the application by clicking on the Answer tab. 3. No further action is required if your supporting documents are up-to-date. | Provider In Metal Provider In Metal In Metal In | <ul> <li>Attachments Tab</li> <li>1. From the Attachments Tab, print, sign and date the Authorization, Attestation and Release form.</li> <li>2. Print the Fax Cover Sheet.</li> </ul> |  |  |

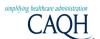

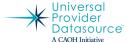

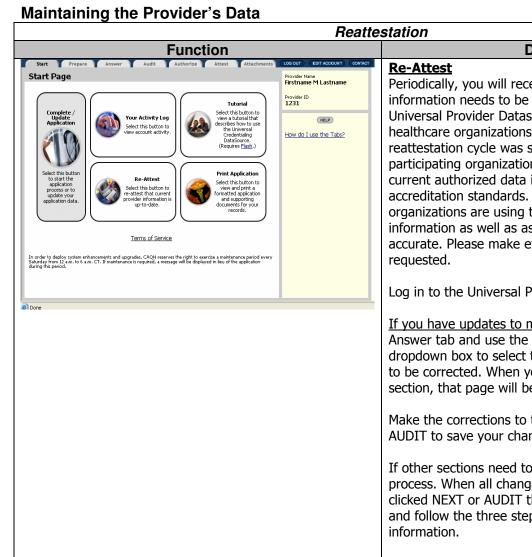

#### **Description**

Periodically, you will receive reminders that your information needs to be verified (Reattested). Since the Universal Provider Datasource is used by numerous healthcare organizations across the country, the reattestation cycle was selected to ensure that every participating organization would have their provider's most current authorized data in order to comply with their accreditation standards. In addition, more and more organizations are using the information for directory information as well as assuring their provider data is accurate. Please make every effort to reattest when

Log in to the Universal Provider Datasource.

If you have updates to make to your data select the Answer tab and use the -Go To Specific Sections-dropdown box to select the section where the data needs to be corrected. When you scroll down and click on the section, that page will be displayed.

Make the corrections to the page. Be sure to click NEXT or AUDIT to save your changes.

If other sections need to be changed, repeat the above process. When all changes have been made and you have clicked NEXT or AUDIT the final time, click on the Audit tab and follow the three steps to review and attest to your

If your data has not changed since your last attestation, click on the Re-Attest bubble on the Start Page. Follow the three steps to review and attest to your information.

In either case, please review your supporting documents. On the Attachments page, scroll down and review the Supporting Documents Received. Click on the link for each document that is renewable to ensure the current document is posted. If it is, you are done.

If not, you will need to update the appropriate section in the application (i.e. if you have an updated state license, be sure to update the issue and/or expiration date fields) and reattest to your changes. And, you will need to print the Fax Cover Sheet and send in a copy of the updated supporting document.

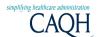

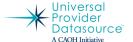

For Providers and Practice Managers

#### **Practice Manager's Module**

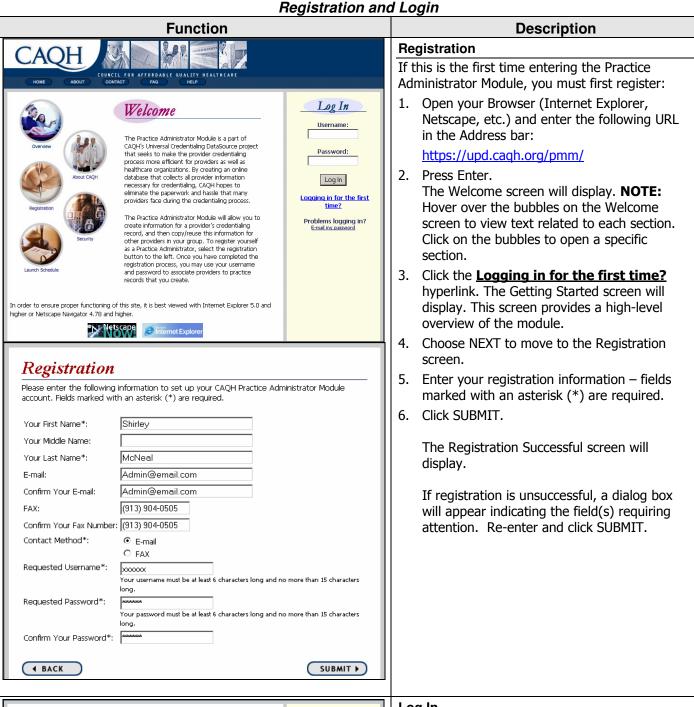

#### Registration Successful

Congratulations! You have been successfully registered with the Practice Administrator Module. If you are ready to begin using the system, enter your Username and Password to the right, then click on the Log In button.

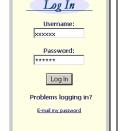

#### Log In

- 1. Enter your Username and Password.
- 2. Press the Log In button.

The Practice Administrator Module main page will display at the Start tab.

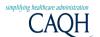

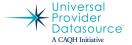

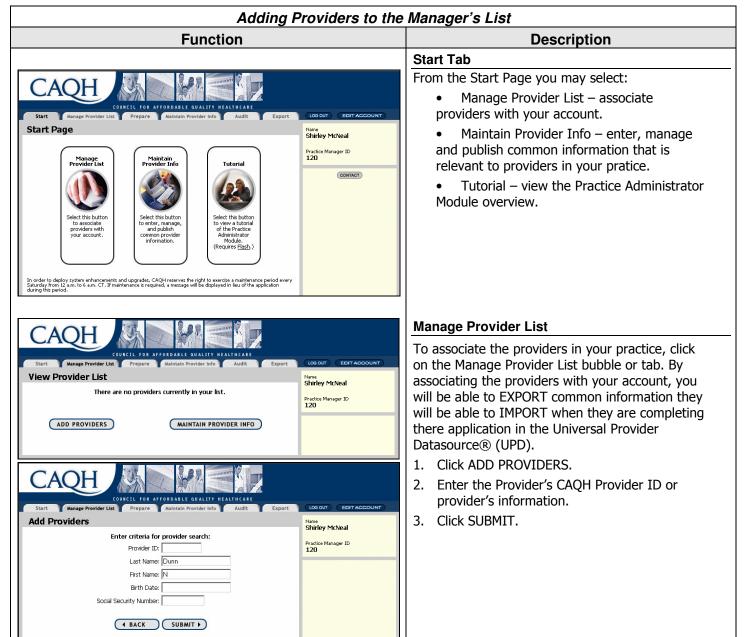

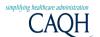

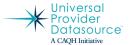

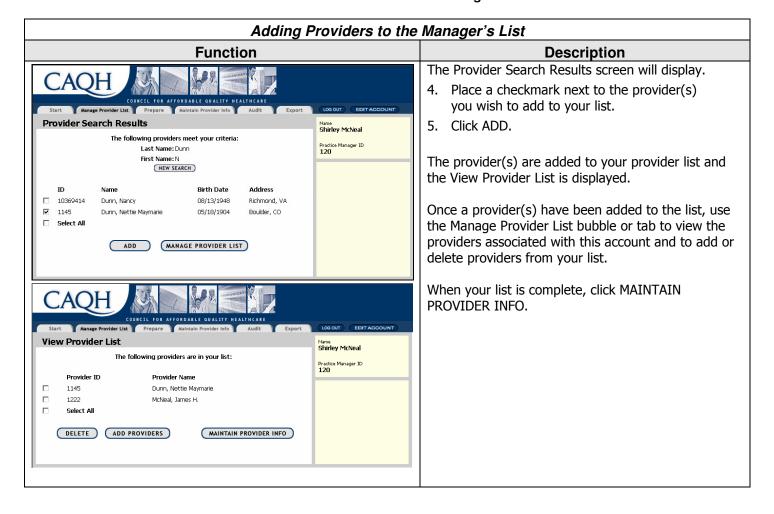

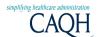

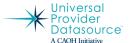

For Providers and Practice Managers

Maintaining Information Relevant to Providers in your Practice

# Function CAQH Start Manage Provider List Prepare Maintain Provider Info Audit Export Prepare Before you begin completing your application, we must first determine which application is applicable to you. This is determined by your associated providers' primary state of practice. In which state does your associated providers' primary practice NEXT >

#### Description

#### **Prepare Tab**

If this is the first time you've used the system, you will start by specifying the state where your providers' primary practice is located.

• Select the primary practice state from the drop-down list and click NEXT. The Practice Locations screen will display.

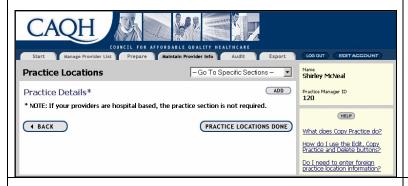

#### **Maintain Provider Info Tab**

If your providers are hospital based, the Practice Locations section is not required:

• Click PRACTICE LOCATIONS DONE to move to the Hospitals screen.

However, if your providers are NOT hospital based, you will need to complete the Practice Locations section. This section contains multiple pages for each location.

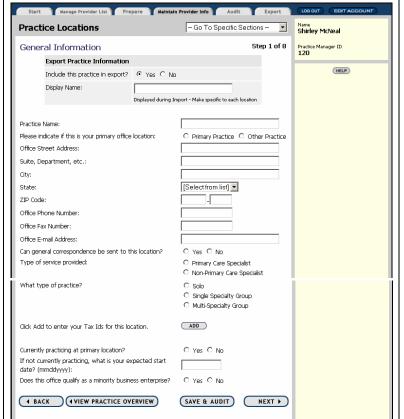

- Click the ADD button next to Practice Details to enter a new practice location.
   Page 1 of X (based on standard vs. state application) for this location will display.
- Select Yes or No to include this practice in Export – if No is selected, this practice information will not be available for IMPORT by providers using the Universal Provider Datasource.
- Enter a practice display name to be displayed during the Import process. NOTE: Choose a name that the provider(s) will recognize.
- 4. Use the NEXT and BACK buttons to move through pages and enter information. Use the VIEW PRACTICE OVERVIEW button to return to the Practice Locations page. Use the SAVE & AUDIT button to audit entries for errors and to save the data.
- 5. Use the NEXT button on the last page to return to the Practice Locations page.
- 6. Enter additional practice locations if applicable using the ADD button.

**Notes:** Use the COPY PRACTICE button to copy all information for a practice location previously entered to a new location. Then use the EDIT

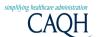

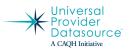

| For Providers and Practice Managers  Maintaining Information Relevant to Providers in your Practice                                                                                                    |                                                                                                    |  |
|----------------------------------------------------------------------------------------------------|----------------------------------------------------------------------------------------------------|--|
| Function Description                                                                                                    |                                                                                                    |  |
|                                                                                                    | button on the Practice Locations page to enter the copied location and make changes.                                                                                                    |  |
| Start Manage Provider List Prepare Maintain Provider Info Audit Export  CAQH Universal Application  Hospital Affiliations —Go To Specific Sections—                                                                                                    | 7. When finished with practice locations, click PRACTICE LOCATIONS DONE to move to the Hospital Affiliations screen.                                                                                                    |  |
| Export Hospital Information  Include this hospital in export?  Yes No  Display Name:  Displayed during Import - Make specific to each location  State:  None  Hospital Name:  None  Address:  City:                                                                                                    | <ul> <li>8. Enter Hospital Affiliation information. Select Yes or No to include hospitals in Export – if No is selected, hospital information will not be available for import into the Universal Provider Datasource. Enter a hospital display name to be displayed during the Import process. NOTE: Choose a name that the provider(s) will recognize.</li> <li>9. Use the ADD button to enter additional affiliations, if necessary.</li> <li>10. Click NEXT on the Hospital Affiliations screen to move to the Professional Liability Insurance screen.</li> </ul> |  |
| Start Manage Provider List Prepare Maintain Provider Info Audit Export  CAQH Universal Application  Professional Liability Insurance —Go To Specific Sections — V  Export Insurance Information  Include this carrier in export?  Yes No  Display Name:  Displayed during Import - Make specific to each location  Self Insured?  Yes No  Carrier/Self Insured Name:  None  Address:  City: State: None Y  Province: Postal Code: Country: None  All Done | <ul> <li>11. Enter Professional Liability Insurance information.</li> <li>Select Yes or No to include professional liability insurance in Export – if No is selected, this information will not be available for import into the Universal Provider Datasource. Enter a professional liability insurance display name to be displayed during the Import process. NOTE: Choose a name that the provider(s) will recognize.</li> <li>12. Click NEXT to move to the Audit screen.</li> </ul>                                                                              |  |
| Audit Export  - Go To Specific Sections Go To Specific Sections - Practice Locations Health Care Facility Affiliations Professional Liability Insurance                                                                                                    | <b>Note:</b> Within the Maintain Provider Info tab, use the –Go To Specific Sections– drop-down list to move quickly to different sections.                                                                                                    |  |

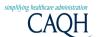

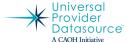

For Providers and Practice Managers

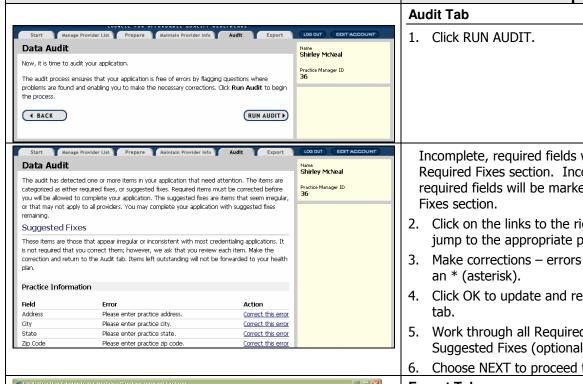

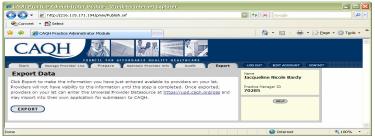

**Function** 

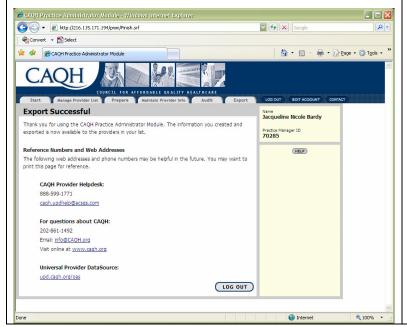

#### **Description**

Incomplete, required fields will be marked in the Required Fixes section. Incomplete, not required fields will be marked in the Suggested

- 2. Click on the links to the right of the errors to jump to the appropriate page.
- Make corrections errors will be flagged with
- Click OK to update and return to the audit
- Work through all Required Fixes errors and Suggested Fixes (optional).
- Choose NEXT to proceed to the Export tab.

#### **Export Tab**

- 7. Click EXPORT to make the information entered available to the providers associated with this account in the Universal Provider Datasource. The Export Successful screen will display.
- 8. Click LOG OUT to exit the system.
- 9. Click on the Start tab to return to the Start Page.

Associated providers may now log into their record in the Universal Provider Datasource and Import information to reduce data entry - provided the data is marked Yes to be included in the export process and the Export button has been clicked on this tab. Using the Import function in a provider's record

in the UPD will result in the following actions:

- Import, Practice Locations adds a new practice location
- Import, Health Care Facility Affiliations adds a new affiliation(s)

Import, Professional Liability Insurance - adds a new insurance carrier(s)

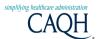

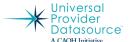

## System Messages Pop-up Messages at Login

#### Expired Documents

When you log into the Universal Provider Datasource, you may see a pop-up box similar to this:

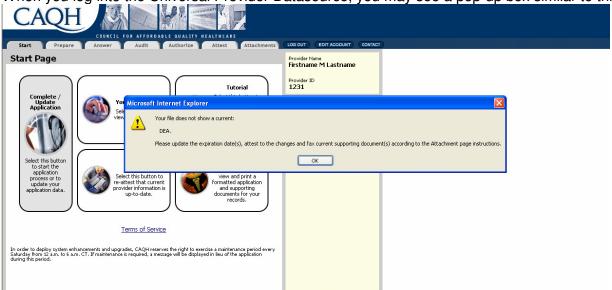

A message similar to this will appear if the expiration date of your state license, DEA certificate, CDS certificate or professional liability insurance has passed. This message is to remind you to update those fields in application:

- Utilize the Answer tab and the Go To Specific Sections dropdown menu to go to the appropriate section(s) of the application to update. Be sure to use the AUDIT or NEXT button to save the updates before you leave the page.
- Make any other updates to your data as appropriate. Again, use the AUDIT or NEXT button to save updates before you leave the page.
- Audit and Attest to your changes.
- Fax in the updated supporting document, follow the Reattestation Supporting Documents instructions on the Attachments tab.

#### When an application changes (CAQH or state)

From time to time, CAQH or a state may make changes to their application. CAQH will notify you by displaying a message the first time you log into the Universal Provider Datasource after the changes have been implemented. The message will give you brief instructions to follow to assist you with updating your application.

#### Automessages

A feature of the Universal Provider Datasource is periodic reminders related to the status of your account and your data. In addition, CAQH may send you announcements about new features and functionality as they become available.

When you registered, you entered your primary method of contact (email or fax). This is the method CAQH uses to send these messages.

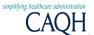

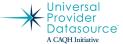

For Providers and Practice Managers

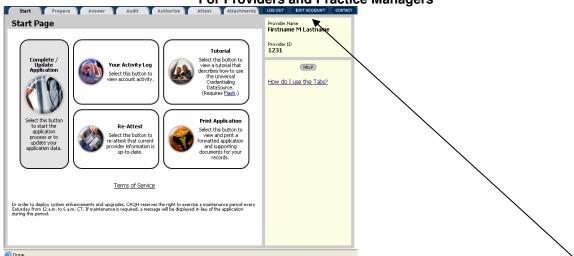

To update or change your primary method of contact, log into the UPD and click on the Edit Account tab.

#### **Important Things to Know**

#### Change Your User Name or Password

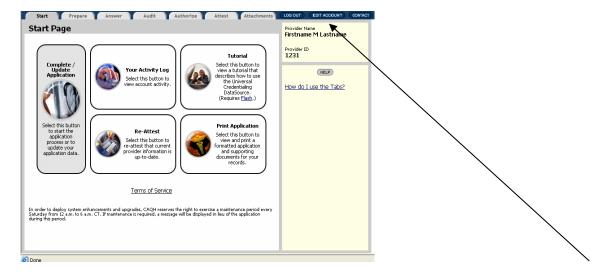

To update or change your password or user name, log into the Universal Provider Datasource and click on the Edit Account tab.

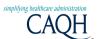

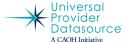

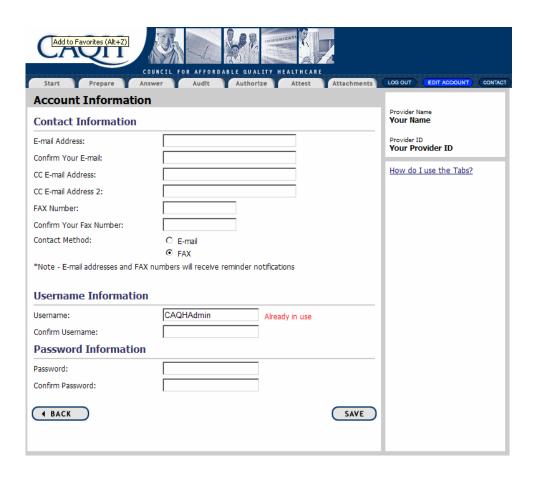

You will need to enter your confirmation Email Address and Fax Number, then enter either your new password or user name in the Password or User Name boxes and in the Confirm Password or User Name boxes. Then click SAVE. If the password or user name was successfully changed, you will receive a message in red at the top of the screen that says 'Your information has been saved to the database. If the username isn't already in use, you can easily change this to reflect your preferences and make it easy to remember. Providers and Practice Administrators must change password within 30 days from the date of first signing in and will have no reset interval. Participating organizations and CAQH will be required to reset password every 90 days.

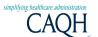

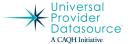

#### Forgot Your Password

If you forget your password in the OAS, click on the "Email my password" hyperlink. It will direct you to the retrieve password page.

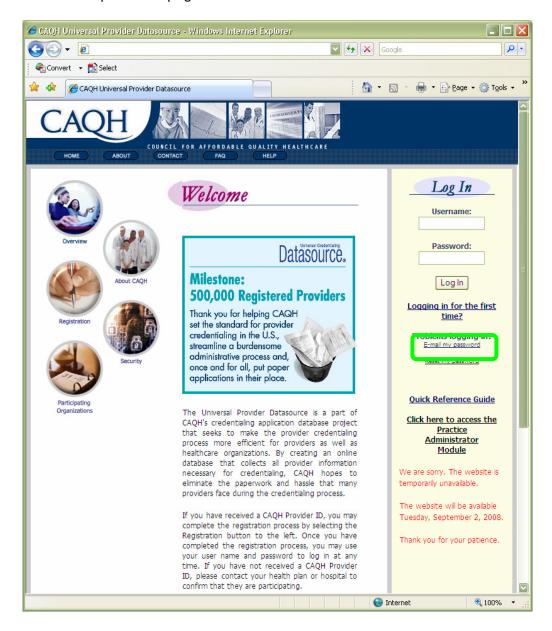

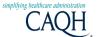

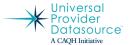

#### Retrieve Your Password Page

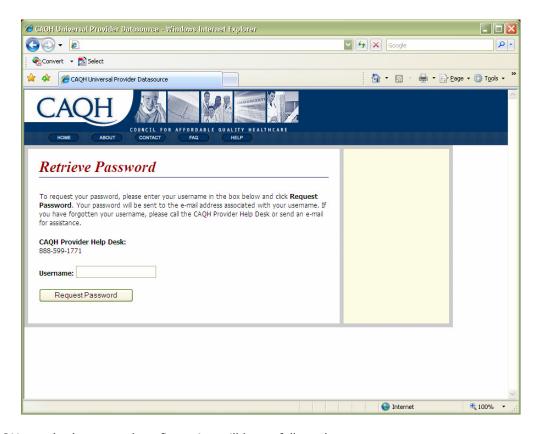

The CAQH standard password configuration will be as followed:

- Have between 6-15 characters
- Have upper and lower case characters
- Have at least 1 digit
- May not be the username

Type in your user name and hit the Request Password button. Your password will be sent to your email address on file. If you do not have an email address on file or you forget your user name, please contact the help desk at 888-599-1771.

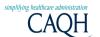

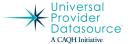

#### Reset Your Password

To reset your password in the OAS, click on the "Reset my Password" hyperlink. It will direct you to the password reset page.

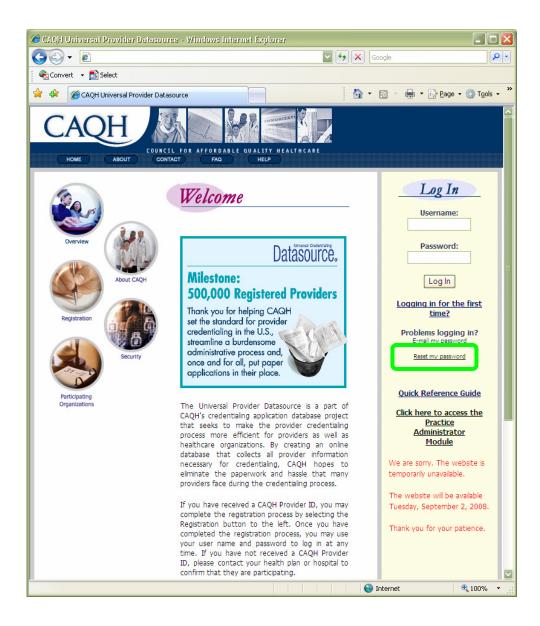

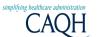

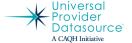

When getting to this password reset page, you will have to enter the CAQH Provider ID and Username.

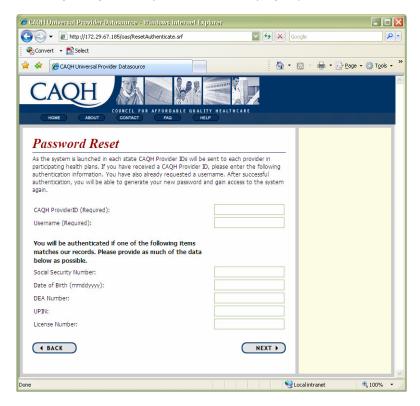

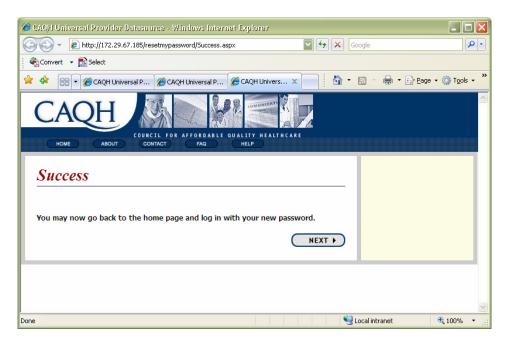

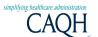

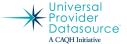

For Providers and Practice Managers

#### Change where you receive system messages

When you registered, you entered your primary method of contact (email or fax). This is the method

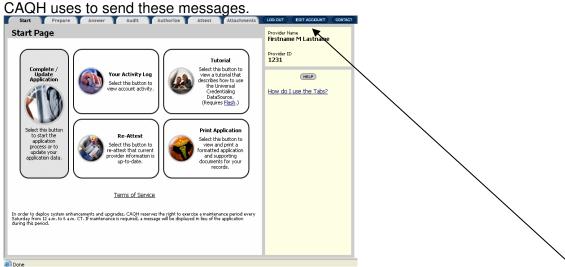

To update or change your primary method of contact, log into the UPD and click on the Edit Account tab.

#### Print your application

To print a paper copy of your application and supporting documents for your record, click on the Print

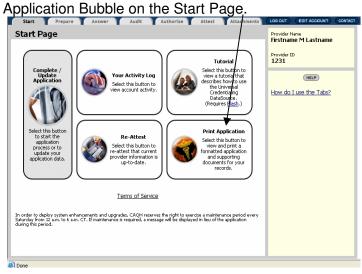

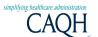

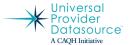

#### Verify that your supporting documents are current

To review your supporting documents, click on the Attachments tab.

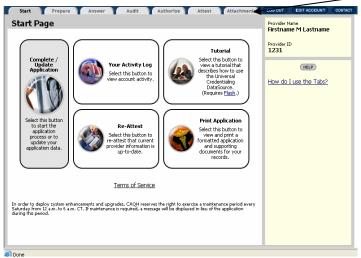

On the Attachments page, scroll down and review the Supporting Documents Received.

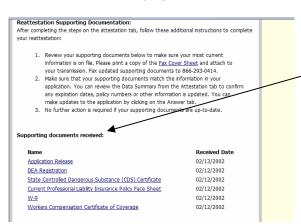

Click on the link for each document that is renewable to ensure the current document is posted. If it is not, follow the instructions for Reattestation Supporting Documents in the section preceding the Supporting Documents Received to submit updated document(s).

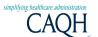

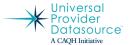

#### Review your activity in the Universal Provider Datasource

To review your activity in the UPD, click on the Your Activity Log bubble.

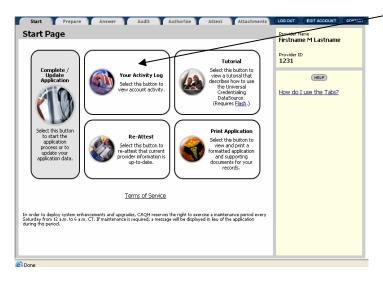

The activity log contains information about changes you have made to your data as well as any system messages or automessages that may have been sent to your primary method of contact.

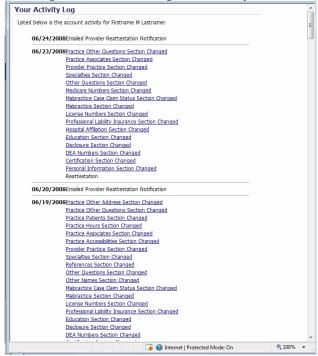

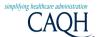

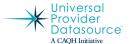

#### For Providers and Practice Managers

#### Your primary practice office state changes

If you move your practice to another state:

• First update the primary practice state on the Prepare tab. The state you select here determines the questions you are required to answer.

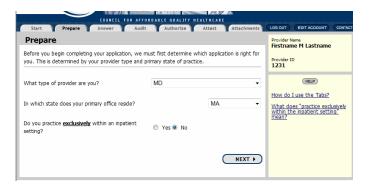

- Update the Professional IDs section, if appropriate.
- Update the Praction Locations section.
- Update the Hospital Affiliations section, if appropriate.
- Update the Professional Liability Insurance section, if appropriate.
- Update the Work History section.
- Audit and Attest to your changes.
- Fax any updated supporting documents, including your Authorization Attestation and Release if appropriate in your state.